# RESIDENT IPGUARD APP REMEDIAL REPORTING FORM

Dear Resident,

You have advised us of a fault.

## Quick tips to self-fix !

- 1. Reboot (power down then turn back on) your Smart phone (device).
- 2. Delete (un-install) then re-install the IPGUARD App.
- 3. Check if there is mobile network or Wi-Fi available (if not please contact your service provider).
- 4. App permissions, please make sure: Notifications enabled; Mobile data enabled; Audio/Visual enabled.
- 5. Try making the default text size smaller (using large text can sometimes hide some of the App buttons). Please refer to your Smart phone manual.
- 6. Make sure you have set English as the default App language.

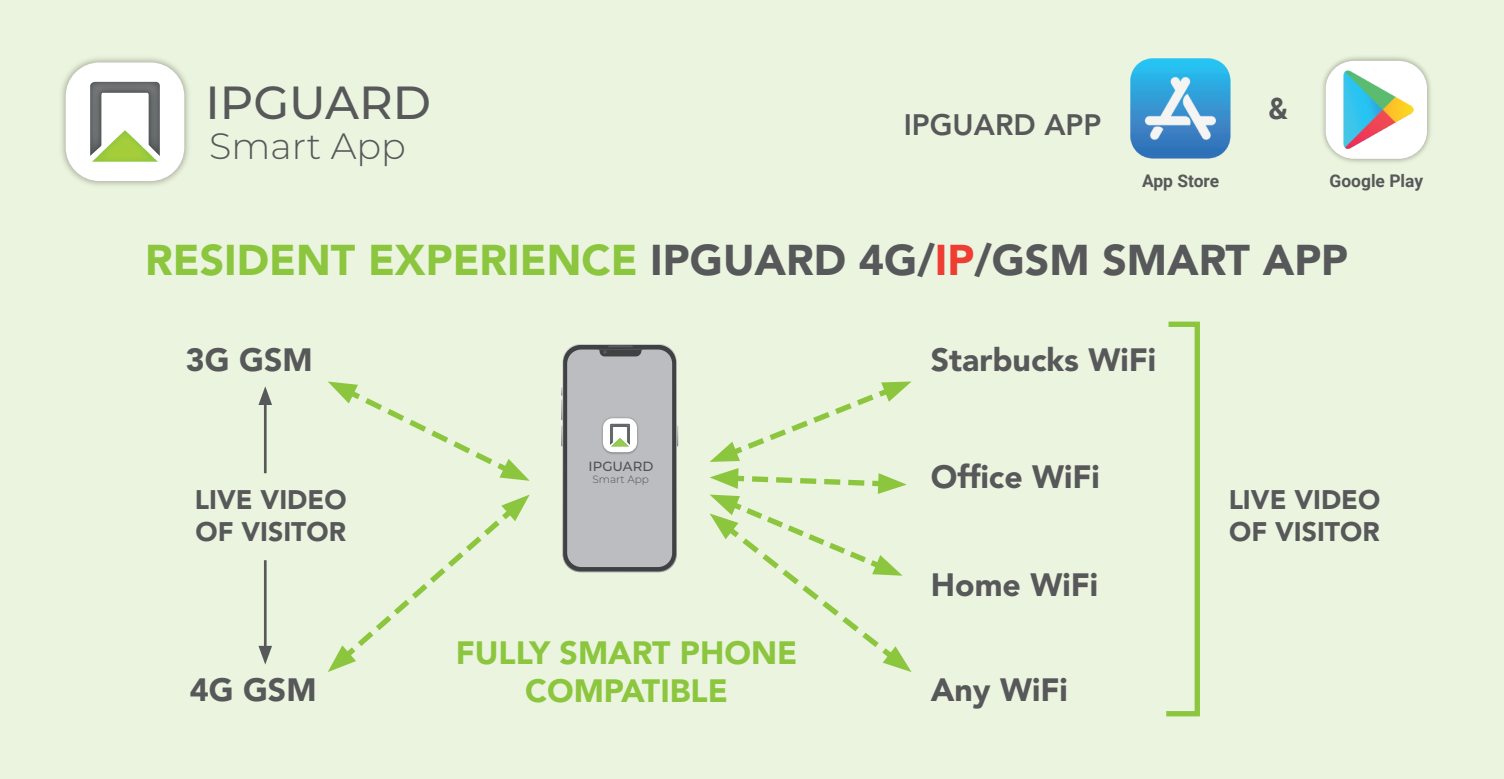

IPGUARD® users receive LIVE VIDEO calls from their visitors through WiFi every time their Smart Phone / iPad / tablet jumps onto WiFi.

At all other times, the LIVE VIDEO comes through via the 3G/4G mobile signal. If the 3G/4G signal is too weak for video, IPGUARD® will make an audio call instead – if your visitor is genuine, press the 5 button\* to open the door.

*\* Subject to the button 5 opening feature having been authorised by the management company.*

24/7/365 www.baticonnect.com

**NINEC** 

**CLOUD** 

#### RESIDENT IPGUARD APP REMEDIAL REPORTING FORM 2

## We need to locate you on the BATICONNECT CLOUD portal.

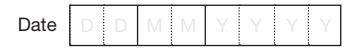

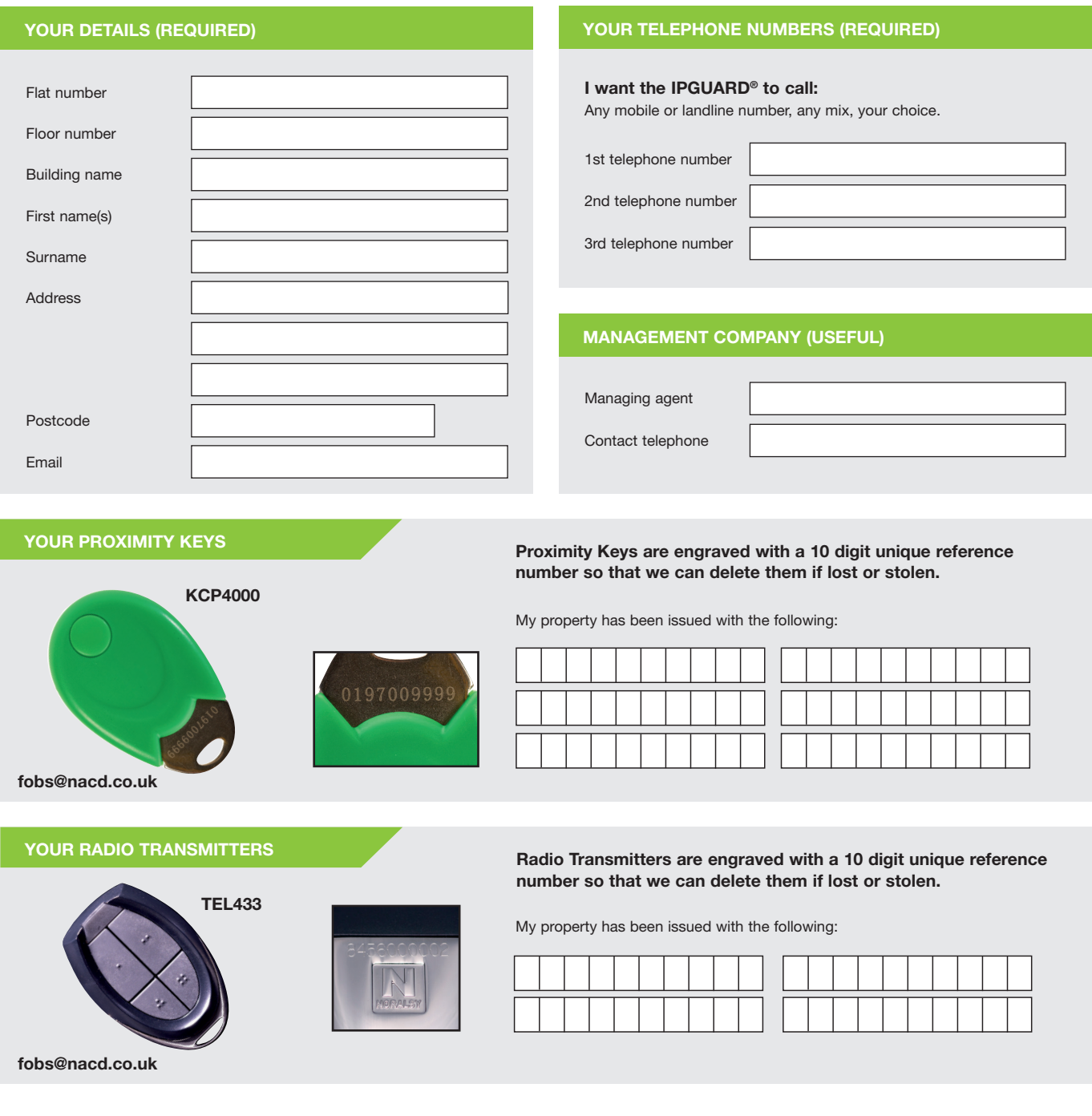

#### RESIDENT IPGUARD APP REMEDIAL REPORTING FORM 3

## If you still have problems, please help us to help you.

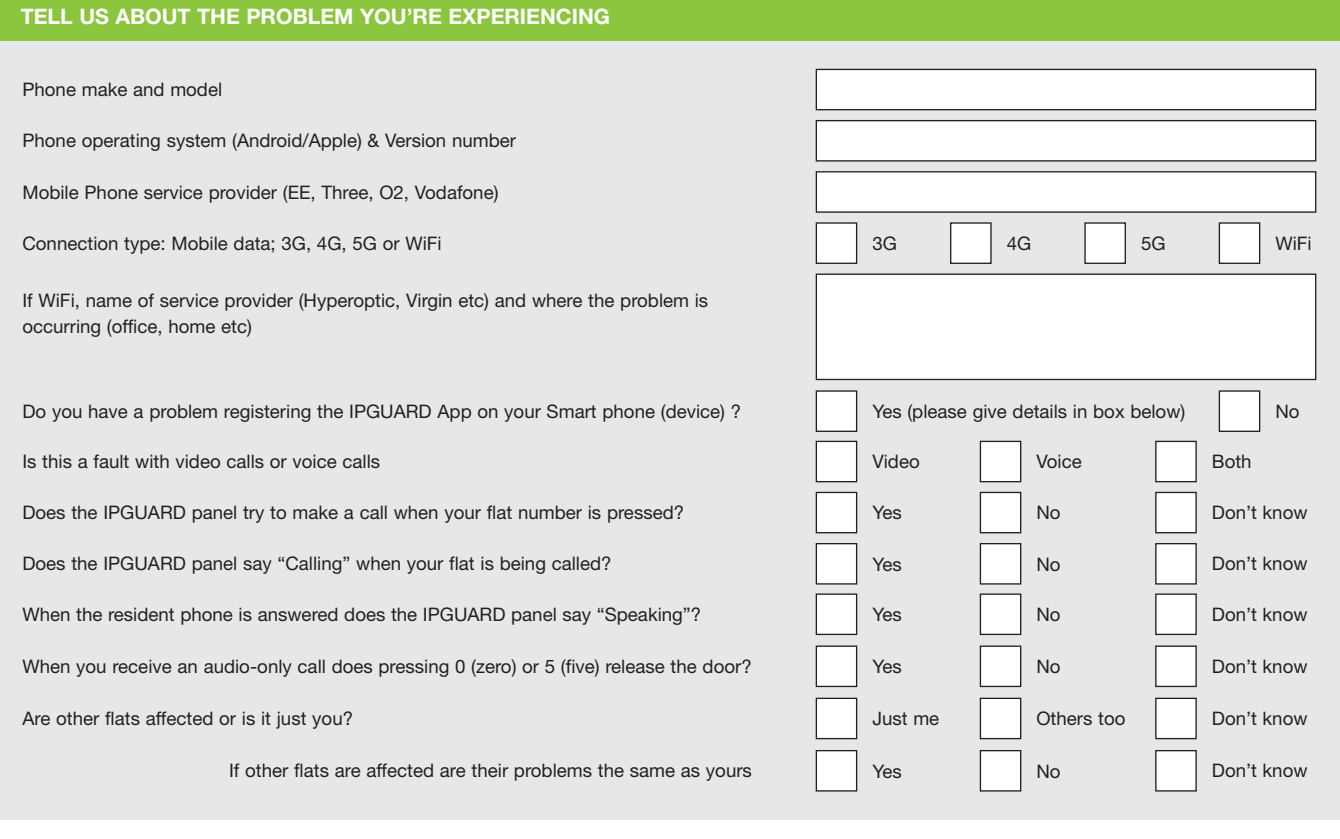

WOULD YOU LIKE TO PROVIDE ANY MORE INFORMATION THAT YOU BELIEVE CAN ASSIST?

#### Please email completed form to aftercare@nacd.co.uk .Thank you.

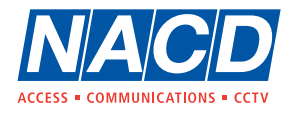

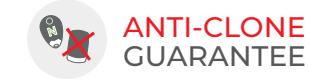

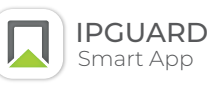

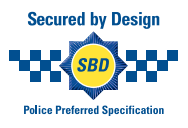

+44 (0)1442 211848 www.nacd.co.uk

f **In** nacdltd

Unit 8, Heron Business Park, Eastman Way, aftercare@nacd.co.uk fm nacditd Hemel Hempstead, Hertfordshire, HP2 7FW